**DO Qualification Kit** User's Guide

**R2013a**

# MATLAB&SIMULINK®

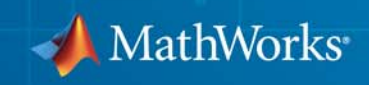

#### **How to Contact MathWorks**

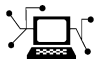

 $\omega$ 

www.mathworks.com Web comp.soft-sys.matlab Newsgroup www.mathworks.com/contact\_TS.html Technical Support

bugs@mathworks.com Bug reports

suggest@mathworks.com Product enhancement suggestions doc@mathworks.com Documentation error reports service@mathworks.com Order status, license renewals, passcodes info@mathworks.com Sales, pricing, and general information

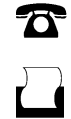

 $\mathbf{\times}$ 

508-647-7000 (Phone) 508-647-7001 (Fax)

The MathWorks, Inc. 3 Apple Hill Drive Natick, MA 01760-2098

For contact information about worldwide offices, see the MathWorks Web site.

*DO Qualification Kit User's Guide*

© COPYRIGHT 2009–2013 by The MathWorks, Inc.

The software described in this document is furnished under a license agreement. The software may be used or copied only under the terms of the license agreement. No part of this manual may be photocopied or reproduced in any form without prior written consent from The MathWorks, Inc.

FEDERAL ACQUISITION: This provision applies to all acquisitions of the Program and Documentation by, for, or through the federal government of the United States. By accepting delivery of the Program or Documentation, the government hereby agrees that this software or documentation qualifies as commercial computer software or commercial computer software documentation as such terms are used or defined in FAR 12.212, DFARS Part 227.72, and DFARS 252.227-7014. Accordingly, the terms and conditions of this Agreement and only those rights specified in this Agreement, shall pertain to and govern the use, modification, reproduction, release, performance, display, and disclosure of the Program and Documentation by the federal government (or other entity acquiring for or through the federal government) and shall supersede any conflicting contractual terms or conditions. If this License fails to meet the government's needs or is inconsistent in any respect with federal procurement law, the government agrees to return the Program and Documentation, unused, to The MathWorks, Inc.

#### **Trademarks**

MATLAB and Simulink are registered trademarks of The MathWorks, Inc. See [www.mathworks.com/trademarks](http://www.mathworks.com/trademarks) for a list of additional trademarks. Other product or brand names may be trademarks or registered trademarks of their respective holders.

#### **Patents**

MathWorks products are protected by one or more U.S. patents. Please see [www.mathworks.com/patents](http://www.mathworks.com/patents) for more information.

#### **Revision History**

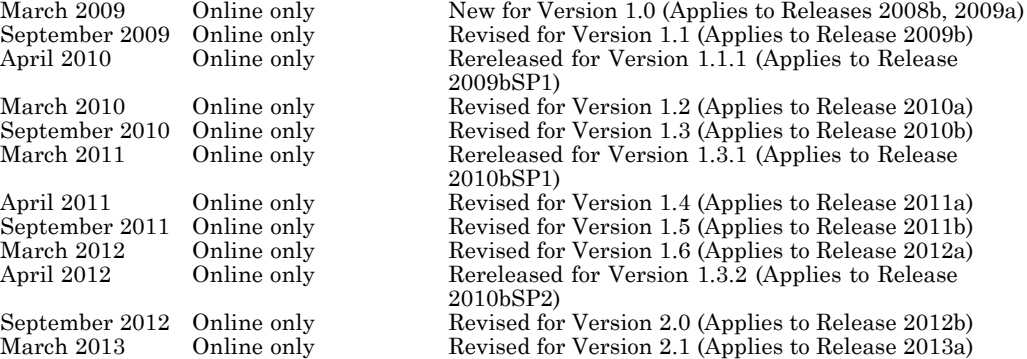

## **Contents**

## **[Getting Started with DO Qualification Kit](#page-8-0)**

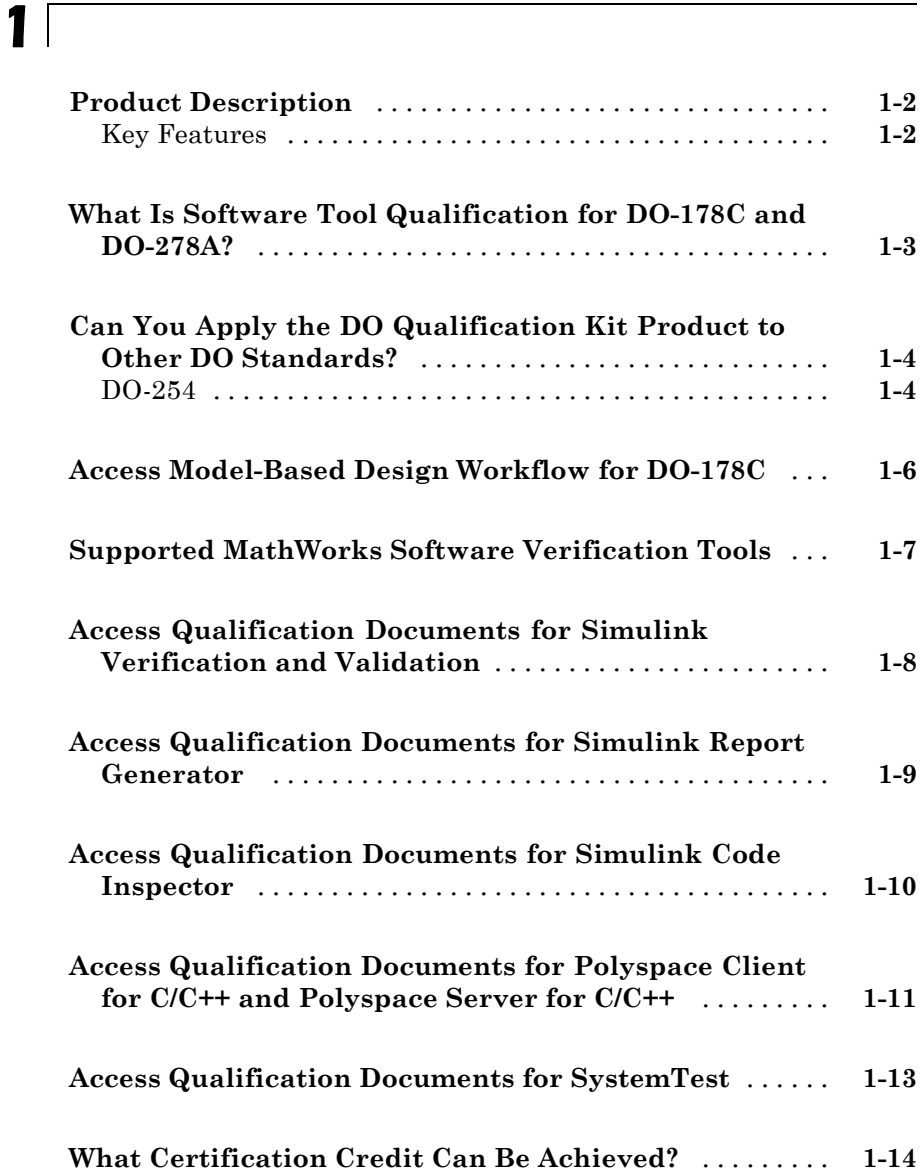

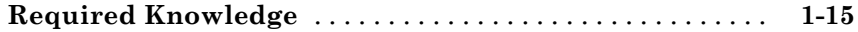

## **[Tool Qualification](#page-24-0)**

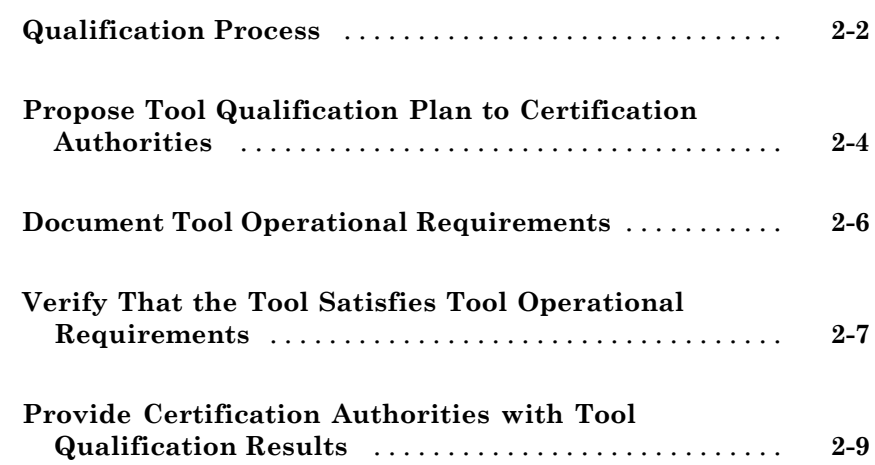

## **[Access and Manage Qualification Artifacts](#page-34-0)**

## *[3](#page-34-0)*

*[2](#page-24-0)*

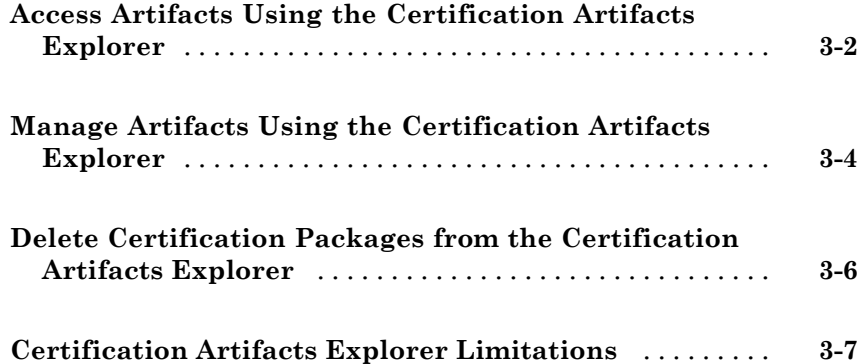

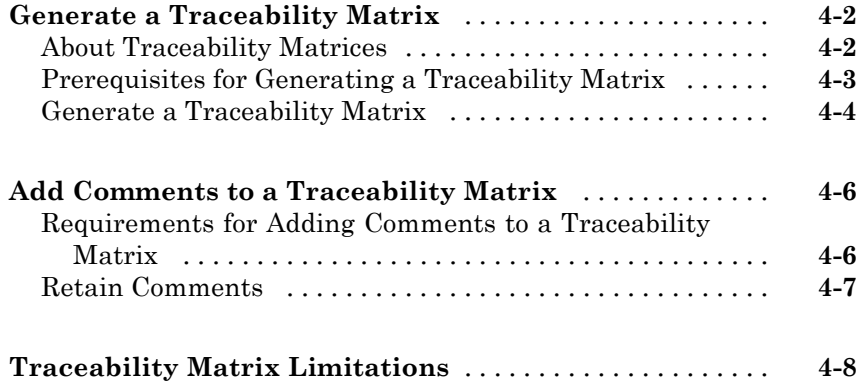

## **[Functions — Alphabetical List](#page-50-0)**

## *[5](#page-50-0)*

*[6](#page-56-0)*

*[4](#page-42-0)*

### **[Model Advisor Checks](#page-56-0)**

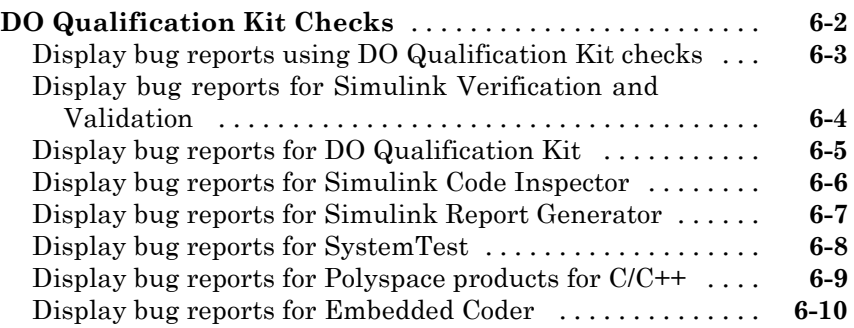

## **[Normative References](#page-67-0)** [.............................](#page-67-0) **[A-2](#page-67-0)**

## **[Index](#page-68-0)**

*[A](#page-66-0)*

## <span id="page-8-0"></span>Getting Started with DO Qualification Kit

- **•** ["Product Description" on page 1-2](#page-9-0)
- **•** ["What Is Software Tool Qualification for DO-178C and DO-278A?" on](#page-10-0) [page 1-3](#page-10-0)
- **•** ["Can You Apply the DO Qualification Kit Product to Other DO Standards?"](#page-11-0) [on page 1-4](#page-11-0)

**1**

- **•** ["Access Model-Based Design Workflow for DO-178C" on page 1-6](#page-13-0)
- **•** ["Supported MathWorks Software Verification Tools" on page 1-7](#page-14-0)
- **•** ["Access Qualification Documents for Simulink®](#page-15-0) Verification and [Validation™" on page 1-8](#page-15-0)
- **•** ["Access Qualification Documents for Simulink®](#page-16-0) Report Generator™" on [page 1-9](#page-16-0)
- **•** ["Access Qualification Documents for Simulink®](#page-17-0) Code Inspector™" on page [1-10](#page-17-0)
- **•** ["Access Qualification Documents for Polyspace®](#page-18-0) Client™ for C/C++ and Polyspace® [Server™ for C/C++" on page 1-11](#page-18-0)
- **•** ["Access Qualification Documents for SystemTest" on page 1-13](#page-20-0)
- **•** ["What Certification Credit Can Be Achieved?" on page 1-14](#page-21-0)
- **•** ["Required Knowledge" on page 1-15](#page-22-0)

## <span id="page-9-0"></span>**Product Description**

#### **Qualify Simulink® and Polyspace® verification tools for DO-178 and DO-278**

DO Qualification Kit provides documentation, test cases, and procedures that let you qualify Simulink and Polyspace software verification tools for projects based on DO-178C, DO-278A, and related supplements. The kit contains tool qualification plans, tool operational requirements, and other materials required for qualifying software verification tools. With the kit, you can streamline certification of embedded systems developed using supported Simulink and Polyspace products.

Tool qualification kits are available for specific versions of Simulink and Polyspace verification tools based on DO-330, Software Tool Qualification Considerations. You can modify the artifacts in the tool qualification kit for your specific project and include them in the DO-178C and DO-278A certification packages submitted for certification.

### **Key Features**

- **•** Tool Qualification Plan and Tool Operational Requirements documents
- **•** Test case models and code, test procedures, and expected results
- **•** Traceability matrix generation covering requirements, models, and generated code
- **•** Qualification materials for Simulink verification, validation, and test tools
- **•** Qualification materials for Polyspace code verification tools
- **•** Artifacts explorer for navigating and viewing artifacts for each supported product
- **•** Checks for tool-associated bug reports

## <span id="page-10-0"></span>**What Is Software Tool Qualification for DO-178C and DO-278A?**

Software that is included in avionic systems must be certified by meeting objectives of the DO-178C standard. Software that is included in ground- or space-based systems must be approved by meeting objectives of the DO-278A standard. Both of these standards reference DO-330 as the means to qualify software tools. To achieve credit for the use of a tool in the certification of an avionic system or approval of a ground- or space-based system, you must qualify that tool if the output of the tool is not verified. The DO Qualification Kit product provides resources for qualifying MathWorks® software verification tools. The tool user (not the tool vendor) is responsible for the qualification.

For guidance on how to use the DO Qualification Kit product to qualify MathWorks software verification tools, see ["Qualification Process" on page 2-2.](#page-25-0)

For information on criteria used to determine whether a tool needs to be qualified, and the determination of the tool qualification level, see the "Requirement for Qualification" section of the Tool Qualification Plan for the relevant MathWorks verification tool.

## <span id="page-11-0"></span>**Can You Apply the DO Qualification Kit Product to Other DO Standards?**

#### **DO-254**

You can use the DO Qualification Kit product to qualify verification tools for projects that follow DO-254, *Design Assurance Guidance for Airborne Electronic Hardware*. The process for tool qualification is described in Section 11.4 of DO-254. The following verification tool capabilities are applicable to DO-254 projects:

- **•** Simulink Verification and Validation™ DO-178C/DO-331 checks
- **•** Simulink Verification and Validation Model coverage
- **•** Simulink Report Generator™ System Design Description report
- **•** SystemTest™ Limit Check element

To take credit for DO-254 for the verification tool capabilities that are applicable to your project, modify references to DO-178C to refer to the applicable sections of DO-254. For example, modify references to DO-178C Section 12.2 to refer to DO-254 Section 11.4. The following tables list the items to modify and what files correspond to these items.

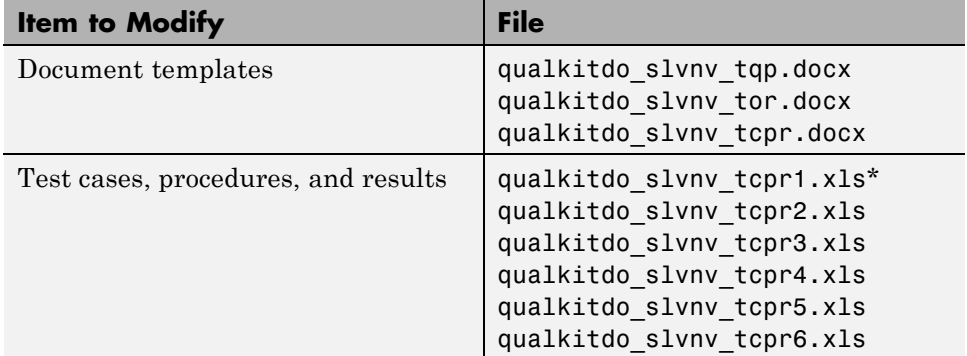

#### **Simulink Verification and Validation Verification Tool**

\*The Model Advisor checks **Check safety-related optimization settings** and **Check safety-related code generation settings** are not applicable

#### **Simulink Verification and Validation Verification Tool (Continued)**

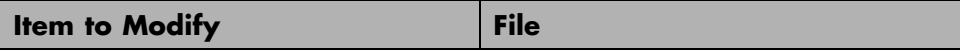

to DO-254. In qualkitdo slvnv tcpr1.xls, delete the rows corresponding to these checks. After deleting the rows, when you generate the report using qualkitdo slvnv tcpr1.rpt, the report does not include these two checks. Therefore, the report you generate does not match the example report qualkitdo\_slvnv\_qualificationreport1.html.

#### **Simulink Report Generator Verification Tool**

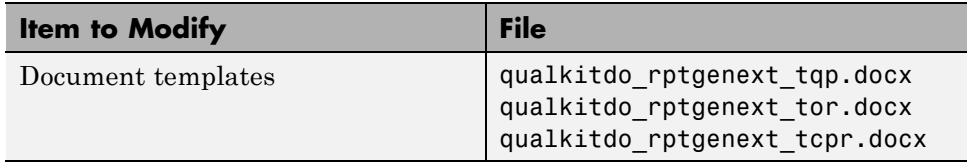

#### **SystemTest Verification Tool**

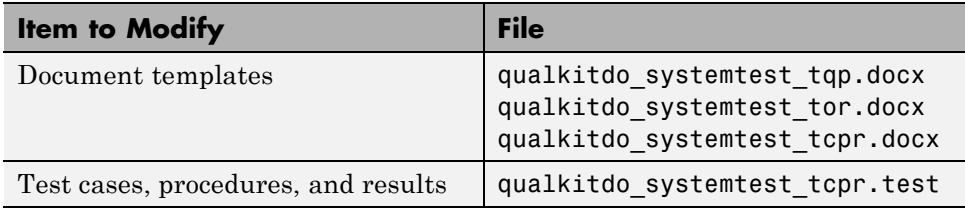

## <span id="page-13-0"></span>**Access Model-Based Design Workflow for DO-178C**

The DO-178C software life cycle consists of objectives that must be met for each of the life cycle stages. In Annex A of DO-178C, these objectives are summarized in tables. The *DO Qualification Kit Model-Based Design Workflow for DO-178C* document summarizes those tables and provides recommendations on meeting the objectives using a Model-Based Design process.

Open the Artifacts Explorer to access the workflow document. Alternatively, on the MATLAB® command line, type qualkitdo. The workflow document is located in **Supporting Artifacts**.

The following table lists available workflow documents.

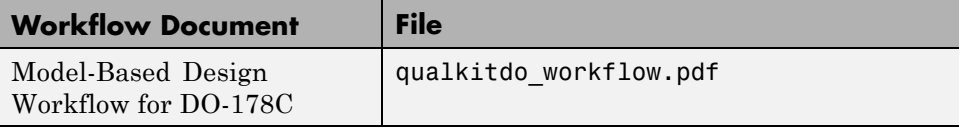

## <span id="page-14-0"></span>**Supported MathWorks Software Verification Tools**

The DO Qualification Kit product includes document templates, test cases, and test procedures that you need to qualify the following MathWorks software verification tools:

- **•** Simulink Verification and Validation (DO-178C/DO-331 checks; model coverage)
- **•** Simulink Report Generator (System Design Description report)
- **•** Simulink Code Inspector™ (Code inspector report)
- **•** Polyspace Client™ for C/C++; Polyspace Server™ for C/C++
- **•** SystemTest (Limit Check element)

**Note** By qualifying the model coverage capability of the Simulink Verification and Validation product, you can claim credit for demonstrating completeness and adequacy of the test cases generated by Simulink Design Verifier™. Use the model coverage capability instead of reviewing the Simulink Design Verifier report. You can demonstrate completeness and adequacy by running the generated test cases against the model, measuring the model coverage, and reviewing the model coverage report. You can run the test cases on the executable object code and compare the actual results to the simulation results. The model coverage capability does not assess the adequacy of the simulation results, only the test case coverage of the model. Therefore, you must verify that the expected results from the model are acceptable.

In addition to this documentation, the DO Qualification Kit product consists of the qualification documents described in the following sections. The qualification documents are located in your MATLAB installation folder at *matlabroot*/toolbox/qualkits/do. Although the kit contains the documents and tests that you need to qualify the supported tools, you must determine how to apply the documents and tests to your specific project or application.

Refer to the PDF version of a qualification document to become familiar with the qualification process and the required content. To customize the qualification documents for your specific project or application, modify the DOCX versions.

## <span id="page-15-0"></span>**Access Qualification Documents for Simulink Verification and Validation**

The DO Qualification Kit product supports qualifying the following versions and features of the Simulink Verification and Validation verification tool:

- **•** Version 3.5 (R2013a): DO-178C/DO-331 checks
- **•** Version 3.5 (R2013a): Model coverage

Open the Artifacts Explorer to access the document templates, test cases, and test procedures. Alternatively, on the MATLAB command line, type qualkitdo. The documents are located in **Simulink Verification and Validation > r2013a**.

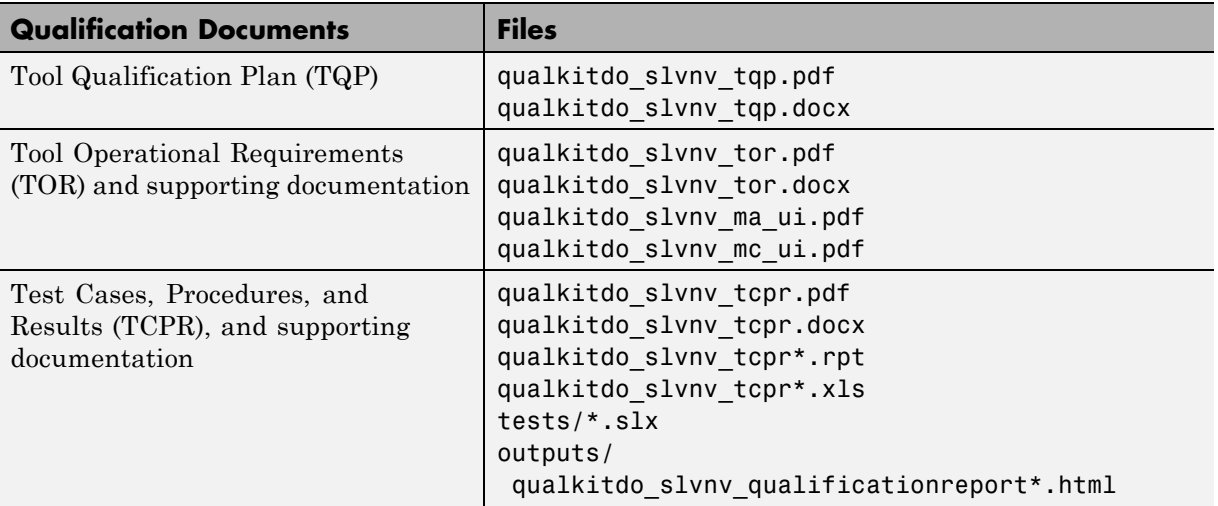

## <span id="page-16-0"></span>**Access Qualification Documents for Simulink Report Generator**

The DO Qualification Kit product supports qualifying the following version and feature of the Simulink Report Generator verification tool:

Version 4.0 (R2013a): System Design Description report

Open the Artifacts Explorer to access the document templates, test cases, and test procedures. Alternatively, on the MATLAB command line, type qualkitdo. The documents are located in **Simulink Report Generator > r2013a**.

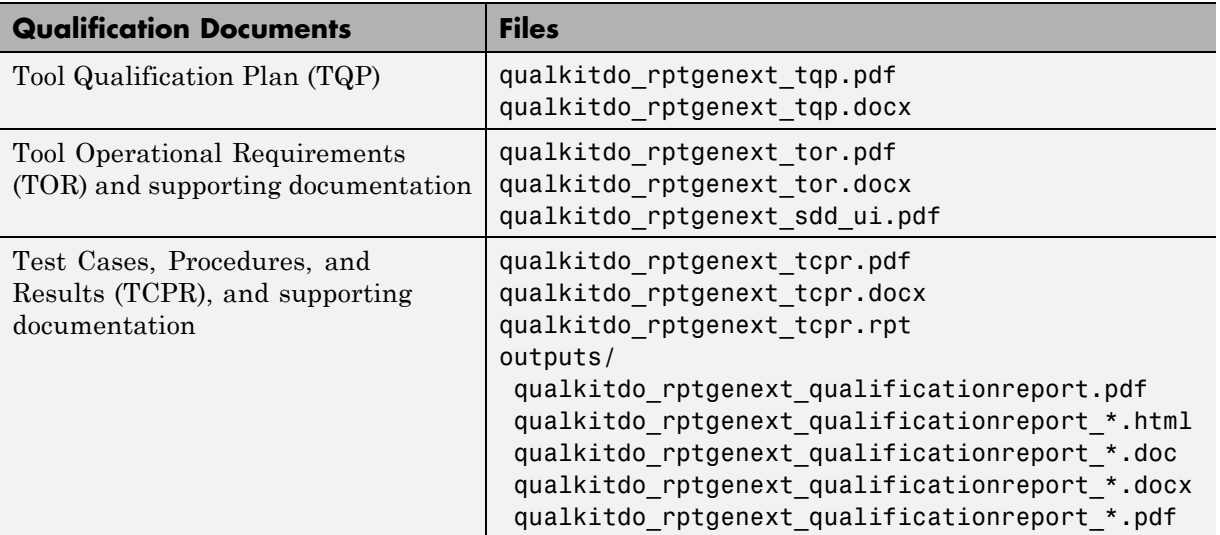

## <span id="page-17-0"></span>**Access Qualification Documents for Simulink Code Inspector**

The DO Qualification Kit product supports qualifying the following version and feature of the Simulink Code Inspector verification tool:

Version 1.3 (R2013a): Code inspection report

Open the Artifacts Explorer to access the document templates, test cases, and test procedures. Alternatively, on the MATLAB command line, type qualkitdo. The documents are located in **Simulink Code Inspector > r2013a**.

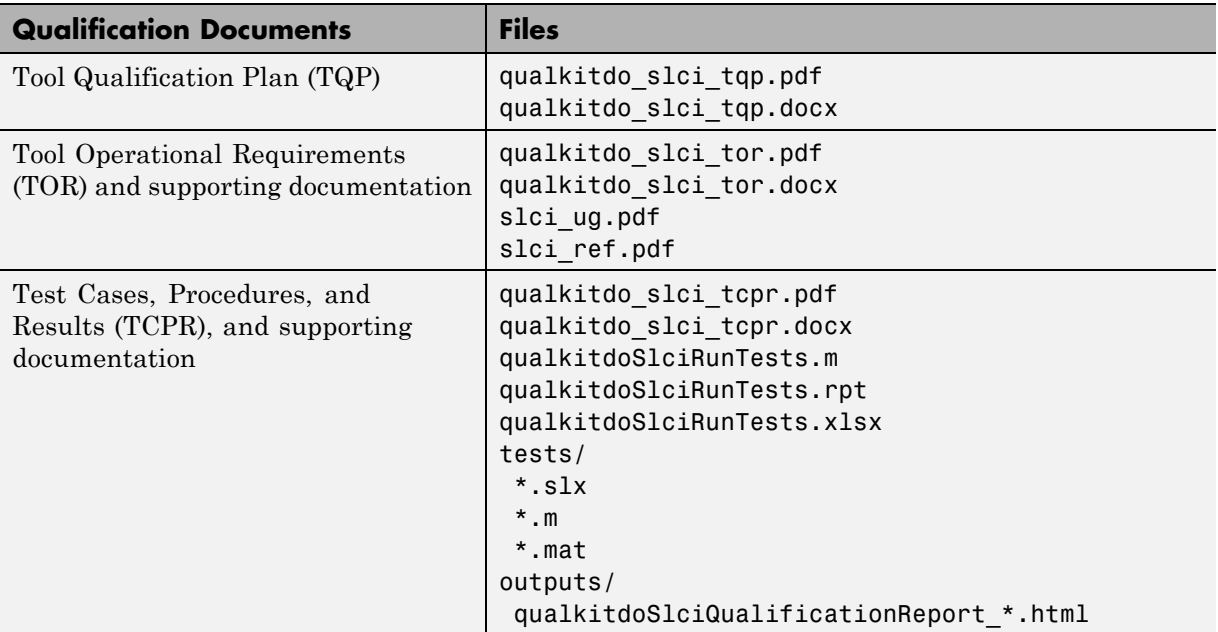

## <span id="page-18-0"></span>**Access Qualification Documents for Polyspace Client for C/C++ and Polyspace Server for C/C++**

The DO Qualification Kit product supports qualifying the following version and feature of Polyspace code verification tools:

Version 8.5 (R2013a): Polyspace Client for C/C++; Polyspace Server for  $C/C++$ 

Open the Artifacts Explorer to access the document templates, test cases, and test procedures. Alternatively, on the MATLAB command line, type qualkitdo. The documents are located in **Polyspace Client/Server for C/C++ > r2013a**.

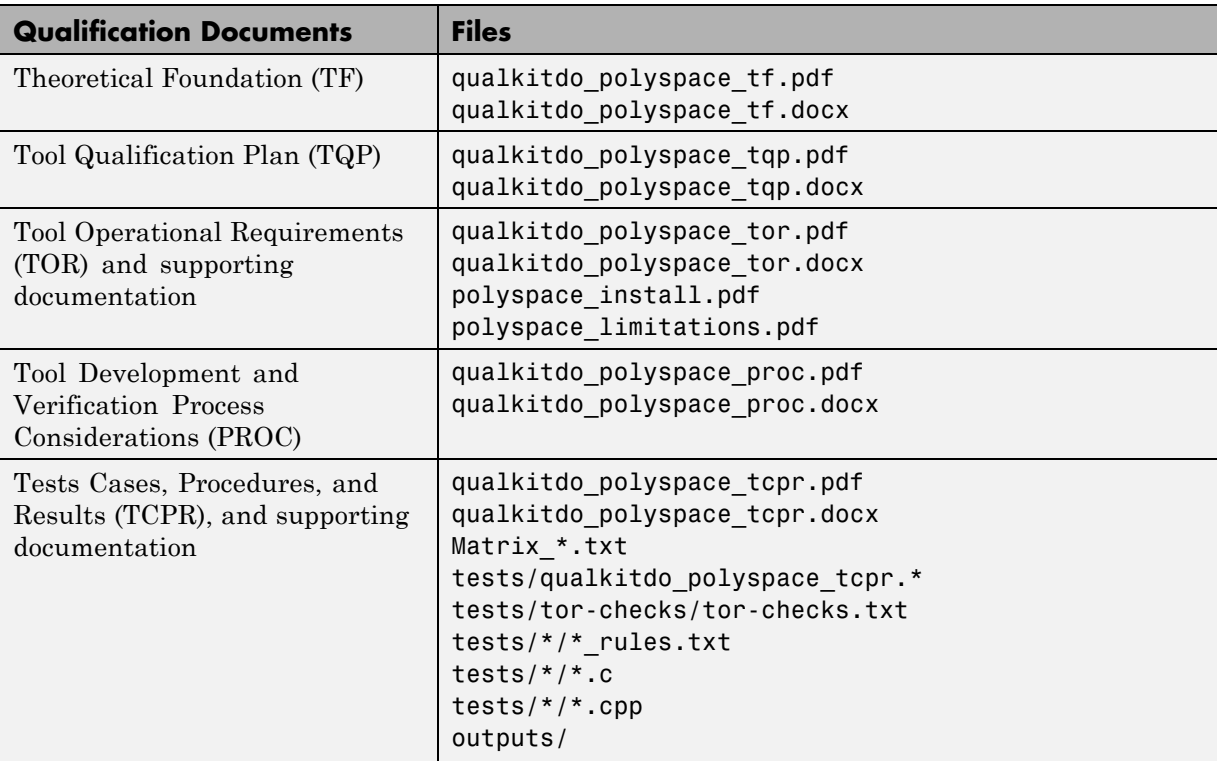

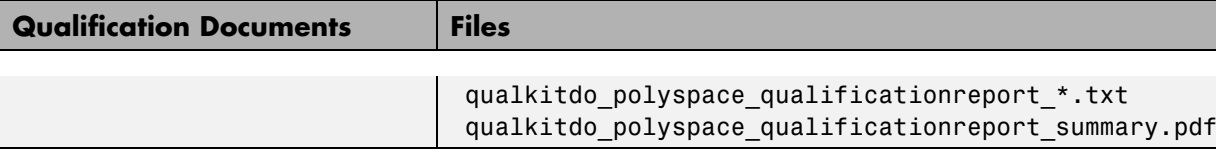

## <span id="page-20-0"></span>**Access Qualification Documents for SystemTest**

The DO Qualification Kit product supports qualifying the following version and feature of the SystemTest verification tool:

Version 2.6.5 (R2013a): Limit Check element

Open the Artifacts Explorer to access the document templates, test cases, and test procedures. Alternatively, on the MATLAB command line, type qualkitdo. The documents are located in **SystemTest > r2013a**.

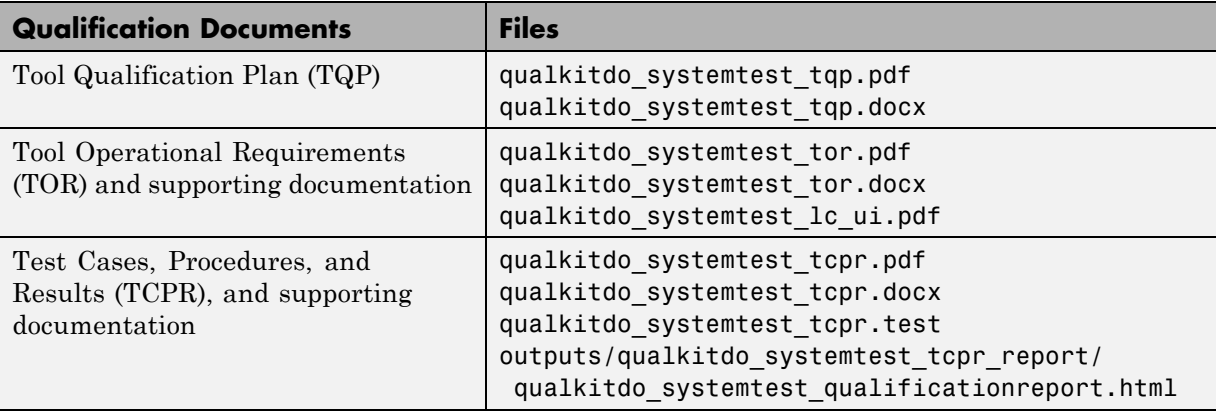

## <span id="page-21-0"></span>**What Certification Credit Can Be Achieved?**

For a list of areas of the DO-178C standard for which some certification credit (meet or replace DO-178C objectives) can be achieved by qualifying MathWorks verification tools, see the "Certification Credit" section of the Tool Qualification Plan for the relevant tool. The amount of credit that can be achieved is dependent upon the development processes used and how verification tools are applied within the processes.

## <span id="page-22-0"></span>**Required Knowledge**

Before using the DO Qualification Kit product, make sure that you have:

- **•** Knowledge about developing safety-critical software.
- **•** Knowledge of DO-178C, Software Considerations in Airborne Systems and Equipment Certification, DO-330 Software Tool Qualification Considerations, DO-331 Model-Based Development and Verification Supplement to DO-178C and DO-278A, or DO-254 Design Assurance Guidance for Airborne Electronic Hardware.
- **•** Experience using features of MathWorks verification tools that you want to qualify (and related required software, such as MATLAB and Simulink).

Also, become familiar with the following information:

- **•** "High-Integrity System Modeling" in the Simulink documentation.
- **•** If you have a Embedded Coder® license, "DO-178C Standard" in the Embedded Coder documentation.

## <span id="page-24-0"></span>Tool Qualification

- **•** ["Qualification Process" on page 2-2](#page-25-0)
- **•** ["Propose Tool Qualification Plan to Certification Authorities" on page 2-4](#page-27-0)
- **•** ["Document Tool Operational Requirements" on page 2-6](#page-29-0)
- **•** ["Verify That the Tool Satisfies Tool Operational Requirements" on page 2-7](#page-30-0)
- **•** ["Provide Certification Authorities with Tool Qualification Results" on](#page-32-0) [page 2-9](#page-32-0)

## <span id="page-25-0"></span>**Qualification Process**

- **1** Provide certification authorities with a tool qualification plan.
- **2** Document tool operational requirements.
- **3** Verify that the tool satisfies tool operational requirements and define limitations and restrictions of the tool.
- **4** Provide certification authorities with tool qualification results, including limitations and restrictions.

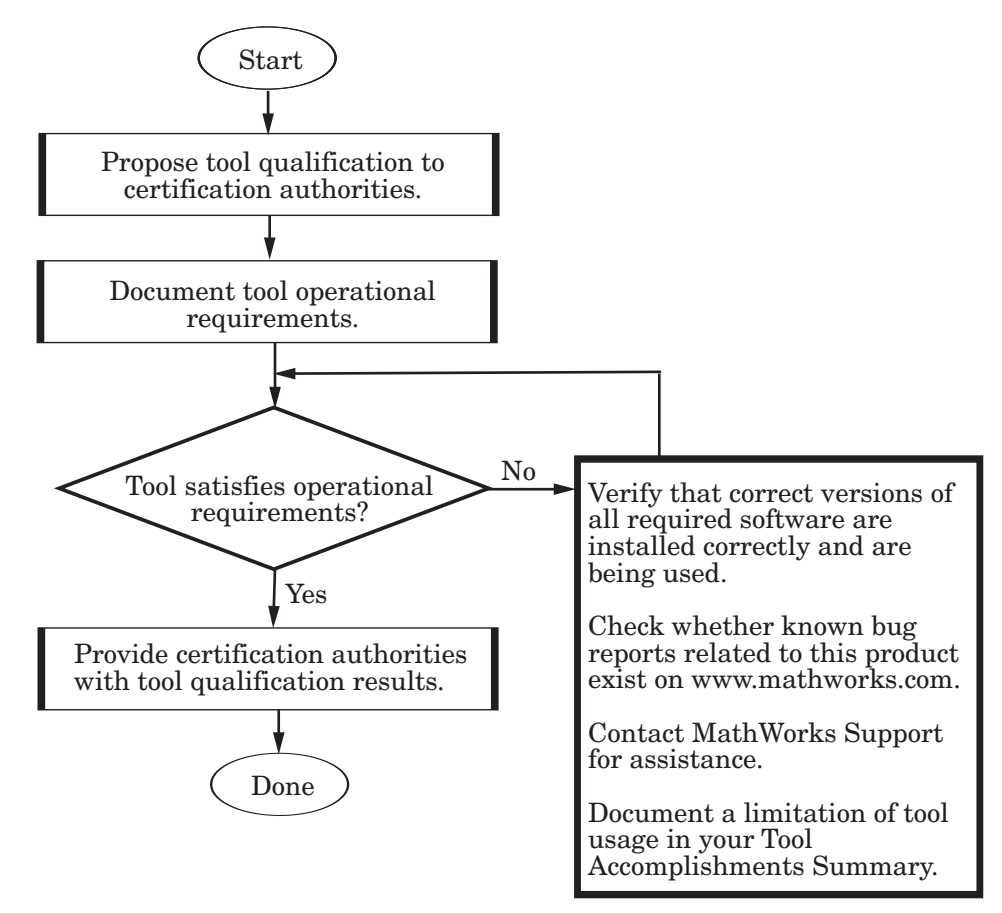

**Note** The rights.txt file, located at *matlabroot*/toolbox/qualkits/do, describes allowed uses of the MathWorks DO Qualification Kit product.

## <span id="page-27-0"></span>**Propose Tool Qualification Plan to Certification Authorities**

The first step of the qualification process is to propose a Tool Qualification Plan to the DO-178C certification authorities. The Tool Qualification Plan provides the following information:

- **•** Introduction
- **•** Title and version of the Tool Operational Requirements (TOR)
- Certification considerations basis for qualifying the tool and objectives for which you are seeking certification credit
- **•** Tool development lifecycle planning, requirement documents and activity, verification documents and activity
- **•** Tool lifecycle data mapping of application documents to the DO-178C process lifecycle
- **•** Qualification schedule

To propose a Tool Qualification Plan, complete the following steps for each tool that you plan to qualify:

- **1** Identify a MathWorks software verification tool that you plan to qualify.
- **2** Locate the PDF version of the Tool Qualification Plan document provided for the tool in the DO Qualification Kit product. Review the document for applicability to your project.
- **3** Locate and make a copy of the .docx Tool Qualification Plan template file for that tool.
- **4** Edit the template, as required for your application, and make the document available for review. This typically includes adding the following information:
	- In the table located in "Tool Lifecycle Data", where indicated, references to the documents:
		- **–** Plan for Software Aspects of Certification (PSAC)
		- **–** Software Accomplishment Summary (SAS)
		- **–** Tool Qualification Accomplishment Summary (TQAS)
- **•** Tool qualification schedule located in a section titled "Schedule"
- **5** Add a reference to the tool that you are qualifying and justification why the tool requires qualification to the application PSAC, indicating your intent to use the verification tool.
- **6** Submit the PSAC to the certification authorities. If you want, you can also submit the Tool Qualification Plan with the PSAC. These documents inform the certification authorities of your intent to use a tool and initiates a dialog regarding your plans for certification.

After you complete this procedure, document the Tool Operational Requirements, as described in ["Document Tool Operational Requirements"](#page-29-0) [on page 2-6.](#page-29-0)

## <span id="page-29-0"></span>**Document Tool Operational Requirements**

After you propose a Tool Qualification Plan to certification authorities, develop a Tool Operational Requirements document. The Tool Operational Requirements document provides the following information:

- **•** Introduction
- Operational requirements description of the functionality of the tool and how it is used
- **•** Installation information
- **•** Operational environment

To develop a Tool Operational Requirements document, complete the following steps for each tool that you plan to qualify:

- **1** Locate the PDF version of the Tool Operational Requirements document provided for the tool in the DO Qualification Kit product, and review the document for applicability to your project.
- **2** Install and configure the required software in your project configuration management system, as cited in the Tool Operational Requirements document.
- **3** Locate and make a copy of the .docx Tool Operational Requirements document template file for the tool.
- **4** Edit the template, as required for your application, and make the document available for review by certification authorities.

After you complete this procedure, verify that the tool satisfies Tool Operational Requirements, as described in ["Verify That the Tool Satisfies](#page-30-0) [Tool Operational Requirements" on page 2-7](#page-30-0).

## <span id="page-30-0"></span>**Verify That the Tool Satisfies Tool Operational Requirements**

After you document the Tool Operational Requirements, verify that the tool satisfies the Tool Operational Requirements. The Test Cases, Procedures, and Results document provides the following information:

- **•** Introduction
- **•** Description of test cases and procedures
- **•** Traceability matrix between operational requirements and test cases and procedures
- **•** Procedure for executing the test cases and procedures
- **•** Test results

To verify that the tool satisfies the Tool Operational Requirements, complete the following steps for each tool that you plan to qualify:

- **1** Locate the PDF version of the Test Cases, Procedures, and Results (TCPR) document provided for the tool in the DO Qualification Kit product, and review the test cases and procedures described in the document for applicability to your project.
- **2** Locate and make a copy of the .docx Test Cases, Procedures, and Results document template file for the tool.
- **3** Edit the test cases and procedures sections of the template, as required for your application, and finalize the document. For example, you might need to modify content in the Expected Result column of the table in the traceability matrix.
- **4** Locate and configure the test cases and procedures in your project configuration management system.
- **5** Execute the test cases and procedures in the installed and configured environment. For more information, see "Executing the Test Cases and Procedures" in the Test Cases, Procedures, and Results document for the verification tool you are qualifying.
- **6** Review the test results. If the results are not expected:
	- **•** Verify that you correctly installed and are using the specified versions of all required MathWorks software.
	- **•** Check whether known bug reports related to this product exist on the MathWorks Web site ([www.mathworks.com](http://www.mathworks.com)).
	- **•** [Contact MathWorks support](http://www.mathworks.com/support/contact_us/index.html) for assistance.
	- **•** Document a limitation of the tool usage in your Tool Accomplishments Summary if you cannot resolve the test failure.
- **7** Configure the test results in your project configuration management system.

After you complete this procedure, document and provide the results to certification authorities, as described in ["Provide Certification Authorities](#page-32-0) [with Tool Qualification Results" on page 2-9.](#page-32-0)

## <span id="page-32-0"></span>**Provide Certification Authorities with Tool Qualification Results**

After you verify whether the tool satisfies tool operational requirements, complete the following steps for each tool that you are qualifying.

- **1** Document the test results in a Tool Accomplishment Summary.
- **2** Add an entry that summarizes the results of the tool qualification to the Software Accomplishment Summary (SAS). You can also submit the Tool Accomplishment Summary with the SAS.
- **3** Submit the SAS to the certification authorities so that they can approve the results. The data can provide a record of the qualification status of the tool.

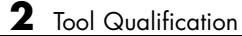

## <span id="page-34-0"></span>Access and Manage Qualification Artifacts

- **•** ["Access Artifacts Using the Certification Artifacts Explorer" on page 3-2](#page-35-0)
- **•** ["Manage Artifacts Using the Certification Artifacts Explorer" on page 3-4](#page-37-0)
- **•** ["Delete Certification Packages from the Certification Artifacts Explorer"](#page-39-0) [on page 3-6](#page-39-0)
- **•** ["Certification Artifacts Explorer Limitations" on page 3-7](#page-40-0)

## <span id="page-35-0"></span>**Access Artifacts Using the Certification Artifacts Explorer**

You can use the Certification Artifacts Explorer to access qualification artifacts. To start the Certification Artifacts Explorer, use one of the following methods.

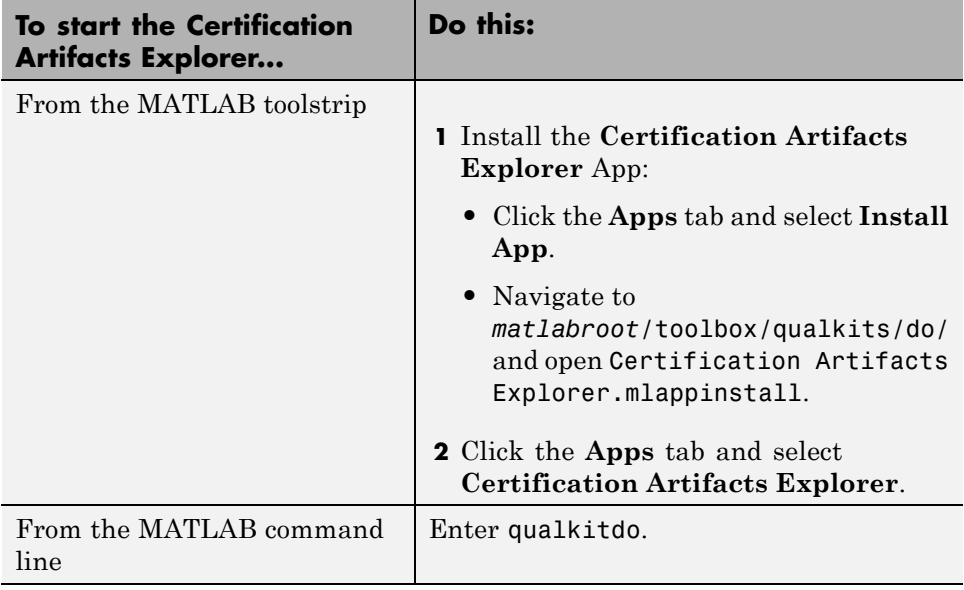

The Certification Artifacts Explorer window displays the qualification artifacts that are available with the DO Qualification Kit product. If the DO Qualification Kit product contains artifacts for more than one release, the Certification Artifacts Explorer lists the artifacts for each release. As you select folders and files, relevant information about the current selection is dynamically displayed in the status bar. Additionally,

- **•** To display the properties of a certification package, right-click the package name and select **Properties**.
- **•** To open an artifact, right-click the artifact and select **Open File**.
- **•** Other right-click actions might be available depending on the type or state of an artifact, including **Copy**, **Paste**, **Delete**, **Open Folder**, and **Generate Traceability Matrix**.

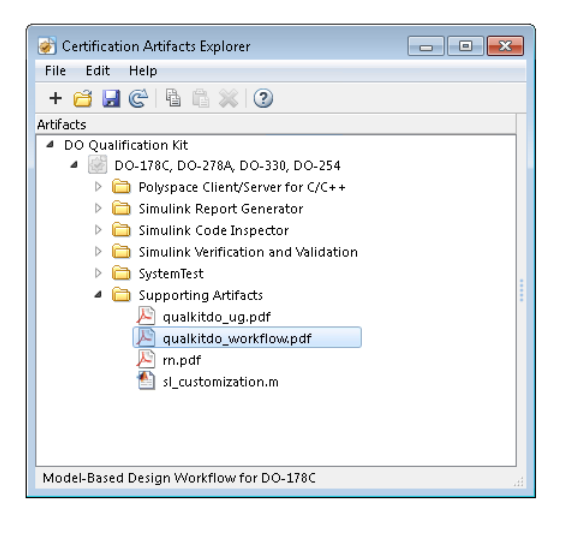

## <span id="page-37-0"></span>**Manage Artifacts Using the Certification Artifacts Explorer**

To manage tool qualification artifacts using the Certification Artifacts Explorer:

**1** Create a new certification package.

**Tip** Most certification package actions can be initiated in multiple ways. For example, to create a new package, you can:

- **•** Select the menu item **File > New**.
- **•** Click the toolbar icon **Create new certification package**.
- **•** Right-click an existing package and select **New**.
- **2** Name the certification package.
- **3** Define the location where the Certification Artifacts Explorer stores the certification package (use right-click **> Properties**).
- **4** Save the certification package. The saved package has a KIT extension.
- **5** Copy the tool qualification artifacts for the product of interest into the certification package.
- **6** Delete qualification artifacts that are not required for your project.
- **7** Optionally, add related files to the certification package using a file browser such as Microsoft® Windows® Explorer.

**Tip** When you add files, to refresh the file list, use **File > Refresh**.

**8** Use the Certification Artifacts Explorer to access tool qualification artifacts.

When you create and save new certification packages, the Certification Artifacts Explorer displays them. The certification packages that are listed remain visible unless you delete them from the Certification Artifacts Explorer.

## <span id="page-39-0"></span>**Delete Certification Packages from the Certification Artifacts Explorer**

The Certification Artifacts Explorer displays certification packages that you create or open. If you delete a certification package from the Certification Artifacts Explorer, the files associated with the package are still available on your computer. To delete the files, use a file browser such as Windows Explorer.

## <span id="page-40-0"></span>**Certification Artifacts Explorer Limitations**

The Certification Artifacts Explorer has the following limitation:

**•** For optimal performance, Microsoft Internet Explorer® should be available on your machine. Internet Explorer does not have to be your default web browser.

## <span id="page-42-0"></span>Traceability Matrix Creation

- **•** ["Generate a Traceability Matrix" on page 4-2](#page-43-0)
- **•** ["Add Comments to a Traceability Matrix" on page 4-6](#page-47-0)
- **•** ["Traceability Matrix Limitations" on page 4-8](#page-49-0)

## <span id="page-43-0"></span>**Generate a Traceability Matrix**

#### **In this section...**

"About Traceability Matrices" on page 4-2

["Prerequisites for Generating a Traceability Matrix" on page 4-3](#page-44-0)

["Generate a Traceability Matrix" on page 4-4](#page-45-0)

## **About Traceability Matrices**

When you use Model-Based Design and production code generation to develop application software components, you can generate a *traceability matrix*. The traceability matrix provides traceability among model objects, generated code, and model requirements. You can add comments to the generated traceability matrix. If you change the model and regenerate the traceability matrix, the software retains your comments.

For a given model, the generated traceability matrix can provide information about:

- Model objects that are traceable between the model and generated code, such as Simulink blocks, Stateflow® objects, and MATLAB functions.
- **•** Model objects that are untraceable between the model and generated code, such as eliminated and virtual blocks.
- **•** Requirements documents that you link to model objects using the Simulink Verification and Validation Requirements Management Interface (RMI).

Generate the traceability matrix using either the do178c.ExportTraceReport function from the MATLAB Command Window or the **Generate Traceability Matrix** button in the generated HTML code generation report for your model. Either method creates an XLS file that contains the following worksheets:

**• Model Information** — Summary of the model configuration and checksum. The summary includes the model name, version, author, creation date, last saved by, last updated date, checksum, and the selection of **Traceability Report Contents** parameters.

- <span id="page-44-0"></span>**• Code Interface** — Information about the generated code interface, such as function prototype and timing information for the model initialize and step functions.
- **• Code Files** File folders and names of the generated code files.
- **• Report** Traceability information for each model object, including model, generated code, and requirements. Each row in the worksheet pertains to a single occurrence of a model object. The information for a model object is in more than one row if the object:
	- **-** Appears more than once in the generated code.
	- **-** Links to more than one requirement.

## **Prerequisites for Generating a Traceability Matrix**

Before generating a traceability matrix for model objects, generated code, and model requirements, perform the following steps:

- **1** Optionally, attach requirements documents. For more information, see "Requirements Traceability" in the Simulink Verification and Validation documentation.
- **2** In the Configuration Parameters dialog box, on the **Code Generation > Report** pane, select:
	- **a "Create code generation report"**
	- **b** At least one of the following **Traceability Report Contents** parameters:
		- **• "Eliminated / virtual blocks"**
		- **• "Traceable Simulink blocks"**
		- **• "Traceable Stateflow objects"**
		- **• "Traceable MATLAB functions"**

**Tip** If you want to generate the traceability matrix directly from the code generation report, select **"Open report automatically"**.

**3** Generate code for the model.

<span id="page-45-0"></span>**Tip** You do not have to build an executable to generate a traceability matrix. To generate code only, on the **Code Generation > General** pane, select **Generate code only**.

#### **Generate a Traceability Matrix**

To generate a traceability matrix:

- **1** Open the model if it is not already open.
- **2** Verify that you have completed the ["Prerequisites for Generating a](#page-44-0) [Traceability Matrix" on page 4-3](#page-44-0).
- **3** Generate the traceability matrix using one of the following methods:
	- **•** In the MATLAB Command Window, enter the following command, where *model* name is the name of the model:

do178c.ExportTraceReport('*model\_name*')

The software generates the traceability matrix.

**•** Open the code generation report for the model if it is not already open. Go to the **Traceability Report** section and click the **Generate Traceability Matrix** button. For example:

## **Traceability Report for** rtwdemo\_hyperlinks

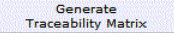

#### **Table of Contents**

- 1. Eliminated / Virtual Blocks
- Traceable Simulink Blocks / Stateflow Objects / MATLAB Functions 2.
	- o rtwdemo hyperlinks o rtwdemo hyperlinks/Chart
	- o rtwdemo hyperlinks/Chart:43

When you click the button, the Generate Traceability Matrix dialog box appears.

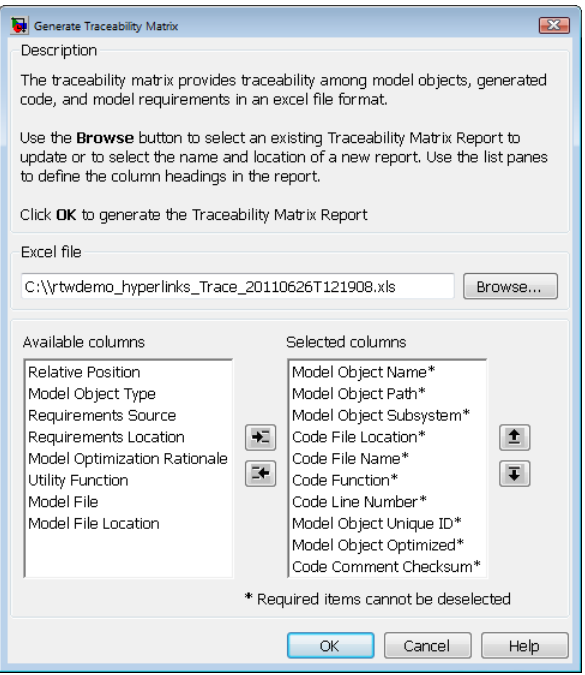

You can use this dialog box to browse to an existing matrix file to update or specify a new matrix file to create. Optionally, you can also use this dialog box to select and order the columns that appear in the generated matrix. Click **OK** to update or create the specified report.

**4** Review the traceability matrix and add comments in new columns. For more information, see ["Add Comments to a Traceability Matrix" on page](#page-47-0) [4-6](#page-47-0).

## <span id="page-47-0"></span>**Add Comments to a Traceability Matrix**

#### **In this section...**

"Requirements for Adding Comments to a Traceability Matrix" on page 4-6

["Retain Comments" on page 4-7](#page-48-0)

#### **Requirements for Adding Comments to a Traceability Matrix**

You can add comments to the traceability matrix that you generated using the do178c.ExportTraceReport function.

To add comments to the traceability matrix, you must:

- **•** Create new columns for your comments.
- **•** Use unique column headings. Columns that you add must have headings.
- **•** Add at least one entry to the column, other than the column heading.
- **•** Retain the following columns:
	- **-** Model Object Name
	- **-** Model Object Path
	- **-** Model Object Subsystem
	- **-** Code File Location
	- **-** Code File Name
	- **-** Code Function
	- **-** Code Line Number
	- **-** Model Object Unique ID
	- **-** Model Object Optimized
	- **-** Code Comment Checksum

<span id="page-48-0"></span>**Note** All comments must resolve to a text string. For example, a link to an image resolves to a text string, but a copy of the image does not.

#### **Retain Comments**

To regenerate a traceability matrix and retain your comments:

- **1** Navigate to the working folder of the model.
- **2** Optionally, regenerate code for your model. Regenerating code before generating the traceability matrix ensures that you have the latest model-to-code traceability information.
- **3** In the MATLAB Command Window, enter the following command. *file* name is the name of the existing traceability matrix that you are regenerating. If the existing traceability matrix is in a different folder, include the full path to that folder in *path*.

do178c.ExportTraceReport('*model\_name*', '*file\_name*', '*path*')

The traceability matrix regenerates.

## <span id="page-49-0"></span>**Traceability Matrix Limitations**

The traceability matrix generation capability has the following limitations:

- **•** Works with the Microsoft Windows platform only.
- **•** Does not support referenced models. When you generate a traceability matrix for a model that contains referenced models, the traceability matrix contains information about the Model block only. The traceability matrix does not contain information about the contents of the referenced model. If your model contains referenced models, generate a traceability matrix for the top-level model and each referenced model separately.
- **•** Does not support models that use the model configuration option **Classic call interface** (GRTInterface).
- **•** In most cases, identifies comments that you add to the traceability matrix, but when comments cannot be identified, the traceability matrix includes the text:

Row is not unique: *comment*

• Does not support information stored in external .req files. For example, when you generate a traceability matrix for a model with externally stored requirements information, the traceability matrix does not include the requirements information.

## <span id="page-50-0"></span>Functions — Alphabetical List

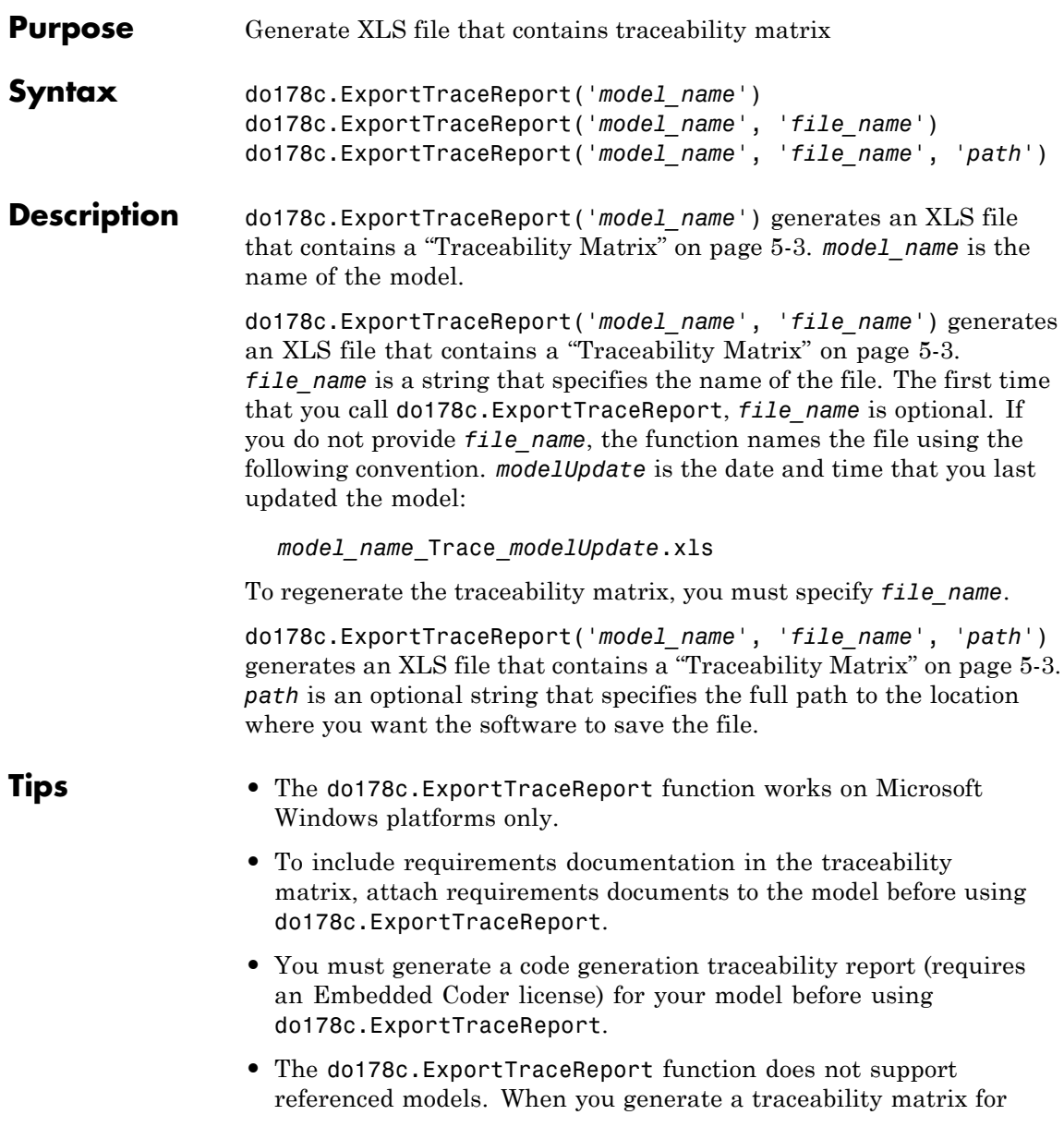

<span id="page-52-0"></span>a model that contains referenced models, the traceability matrix contains information about the Model block only. The traceability matrix does not contain information about the contents of the referenced model. If your model contains referenced models, generate a traceability matrix for the top-level model and each referenced model separately.

- **•** The do178c.ExportTraceReport function does not support models that use the model configuration option **Classic call interface** (GRTInterface).
- **•** In most cases, the do178c.ExportTraceReport function identifies comments that you add to the traceability matrix. When the function cannot identify comments, the traceability matrix includes the text:

Row is not unique: *comment*

For more information, see ["Prerequisites for Generating a Traceability](#page-44-0) [Matrix" on page 4-3](#page-44-0).

#### **Definitions Traceability Matrix**

A traceability matrix provides traceability among model objects, generated code, and model requirements. You can add comments to the generated traceability matrix. If you change the model and regenerate the traceability matrix, the software retains your comments.

#### **Examples** Generate a traceability matrix with traceability between model objects and generated code for the rtwdemo hyperlinks model:

**Note** This example requires an Embedded Coder license.

```
% Open the model.
open system('rtwdemo hyperlinks');
% Generate code only.
set_param('rtwdemo_hyperlinks', 'GenCodeOnly', 'on');
% Initiate the build process.
```

```
rtwbuild('rtwdemo_hyperlinks');
% Generate a traceability matrix.
do178c.ExportTraceReport('rtwdemo_hyperlinks');
```
Generate a traceability matrix with traceability among model objects, generated code, and model requirements for the slvnvdemo fuelsys docreq model:

**Note** This example requires a Simulink Verification and Validation license.

```
% Open the model.
open_system('slvnvdemo_fuelsys_docreq');
% Select the code generation report and traceability report parameters.
set_param('slvnvdemo_fuelsys_docreq', 'GenerateReport', 'on');
set_param('slvnvdemo_fuelsys_docreq', 'GenerateTraceReport', 'on');
set_param('slvnvdemo_fuelsys_docreq', 'GenerateTraceReportSl', 'on');
set_param('slvnvdemo_fuelsys_docreq', 'GenerateTraceReportSf', 'on');
set param('slvnvdemo fuelsys docreq', 'GenerateTraceReportEml', 'on');
% Generate code only.
set_param('slvnvdemo_fuelsys_docreq', 'GenCodeOnly', 'on');
% Initiate the build process.
rtwbuild('slvnvdemo_fuelsys_docreq');
% Generate a traceability matrix.
do178c.ExportTraceReport('slvnvdemo_fuelsys_docreq');
```
**Alternatives** You can generate a traceability matrix directly from the code generation report for your model. Go to the **Traceability Report** section and click the **Generate Traceability Matrix** button.

#### **How To** • ["Generate a Traceability Matrix" on page 4-2](#page-43-0)

- • ["Add Comments to a Traceability Matrix" on page 4-6](#page-47-0)
- "Code Tracing"

## **qualkitdo**

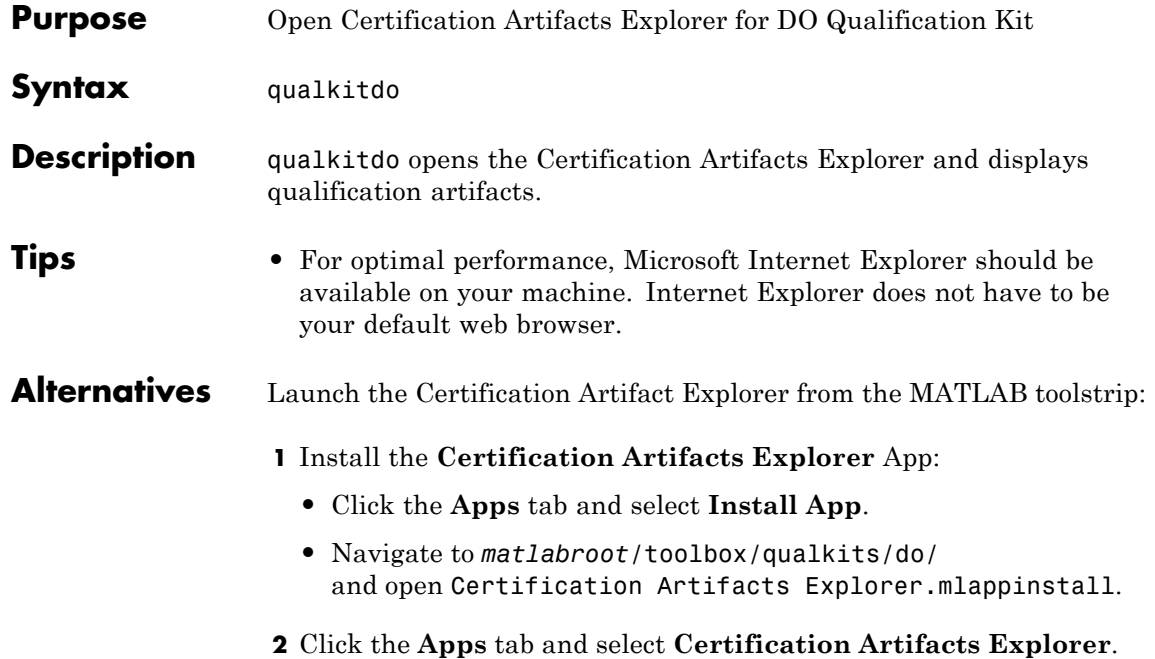

**6**

## <span id="page-56-0"></span>Model Advisor Checks

## <span id="page-57-0"></span>**DO Qualification Kit Checks**

#### **In this section...**

["Display bug reports using DO Qualification Kit checks" on page 6-3](#page-58-0) "Display bug reports for Simulink® [Verification and Validation™" on page](#page-59-0) [6-4](#page-59-0) ["Display bug reports for DO Qualification Kit" on page 6-5](#page-60-0) ["Display bug reports for Simulink®](#page-61-0) Code Inspector™" on page 6-[6](#page-61-0)

["Display bug reports for Simulink®](#page-62-0) Report Generator™" on page 6-[7](#page-62-0)

["Display bug reports for SystemTest" on page 6-8](#page-63-0)

["Display bug reports for Polyspace products for C/C++" on page 6-9](#page-64-0)

["Display bug reports for Embedded Coder" on page 6-10](#page-65-0)

## <span id="page-58-0"></span>**Display bug reports using DO Qualification Kit checks**

You can use the DO Qualification Kit Model Advisor checks to display bug reports for supported products.

### <span id="page-59-0"></span>**Display bug reports for Simulink Verification and Validation**

Display bug reports for the Simulink Verification and Validation R2013a product.

#### **Description**

Run this check to display the bug reports for Simulink Verification and Validation R2013a that are available at [www.mathworks.com/support/bugreports](http://www.mathworks.com/support/bugreports).

**Note** This check does not determine whether your model might be affected by these bugs.

#### **Input Parameters**

To display bug reports modified after a certain date, use the **Only show bug reports modified after date (mm/dd/yyyy)** field.

#### **Results and Recommended Actions**

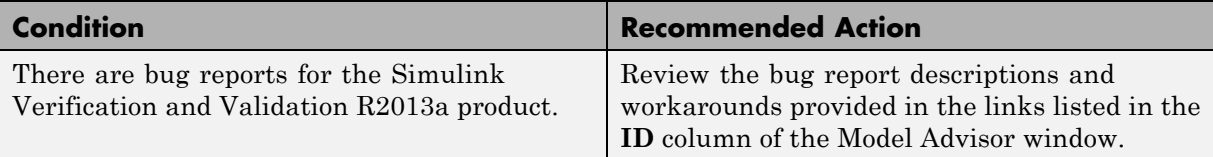

#### **See Also**

"Simulink Verification and Validation" documentation

## <span id="page-60-0"></span>**Display bug reports for DO Qualification Kit**

Display bug reports for the DO Qualification Kit R2013a product.

#### **Description**

Run this check to display the bug reports for DO Qualification Kit R2013a that are available at [www.mathworks.com/support/bugreports](http://www.mathworks.com/support/bugreports).

**Note** This check does not determine whether your model might be affected by these bugs.

#### **Input Parameters**

To display bug reports modified after a certain date, use the **Only show bug reports modified after date (mm/dd/yyyy)** field.

#### **Results and Recommended Actions**

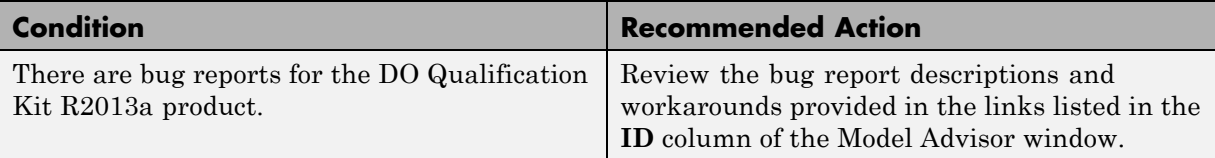

#### **See Also**

"DO Qualification Kit (for DO-178)" documentation

## <span id="page-61-0"></span>**Display bug reports for Simulink Code Inspector**

Display bug reports for the Simulink Code Inspector R2013a product.

#### **Description**

Run this check to display the bug reports for Simulink Code Inspector R2013a that are available at [www.mathworks.com/support/bugreports](http://www.mathworks.com/support/bugreports).

**Note** This check does not determine whether your model might be affected by these bugs.

#### **Input Parameters**

To display bug reports modified after a certain date, use the **Only show bug reports modified after date (mm/dd/yyyy)** field.

#### **Results and Recommended Actions**

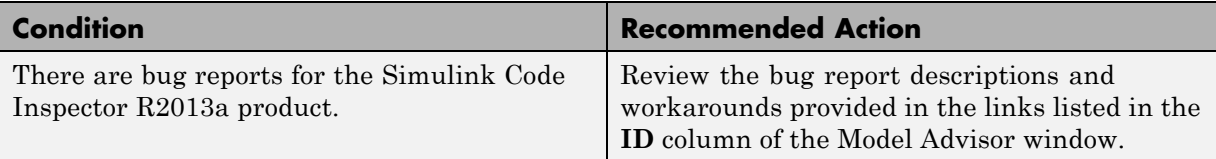

#### **See Also**

"Simulink Code Inspector" documentation

### <span id="page-62-0"></span>**Display bug reports for Simulink Report Generator**

Display bug reports for the Simulink Report Generator R2013a product.

#### **Description**

Run this check to display the bug reports for Simulink Report Generator R2013a that are available at [www.mathworks.com/support/bugreports.](http://www.mathworks.com/support/bugreports)

**Note** This check does not determine whether your model might be affected by these bugs.

#### **Input Parameters**

To display bug reports modified after a certain date, use the **Only show bug reports modified after date (mm/dd/yyyy)** field.

#### **Results and Recommended Actions**

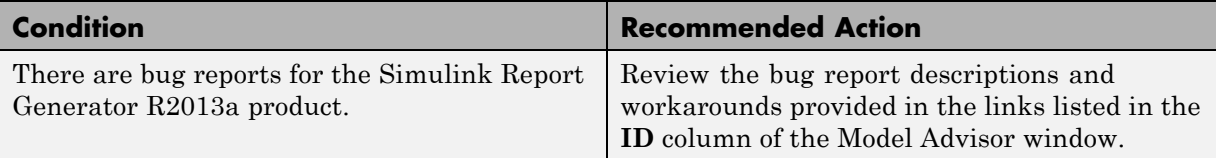

#### **See Also**

"Simulink Report Generator" documentation

## <span id="page-63-0"></span>**Display bug reports for SystemTest**

Display bug reports for the SystemTest R2013a product.

#### **Description**

Run this check to display the bug reports for SystemTest R2013a that are available at [www.mathworks.com/support/bugreports.](http://www.mathworks.com/support/bugreports)

**Note** This check does not determine whether your model might be affected by these bugs.

#### **Input Parameters**

To display bug reports modified after a certain date, use the **Only show bug reports modified after date (mm/dd/yyyy)** field.

#### **Results and Recommended Actions**

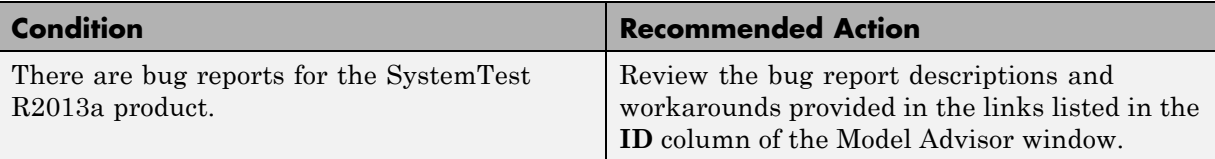

#### **See Also**

"SystemTest" documentation

### <span id="page-64-0"></span>**Display bug reports for Polyspace products for C/C++**

Display bug reports for the Polyspace Client for C/C++ and Polyspace Server for C/C++ R2013a products.

#### **Description**

Run this check to display the bug reports for Polyspace Client for C/C++ and Polyspace Server for C/C++ R2013a that are available at [www.mathworks.com/support/bugreports](http://www.mathworks.com/support/bugreports).

**Note** This check does not determine whether your model might be affected by these bugs.

#### **Input Parameters**

To display bug reports modified after a certain date, use the **Only show bug reports modified after date (mm/dd/yyyy)** field.

#### **Results and Recommended Actions**

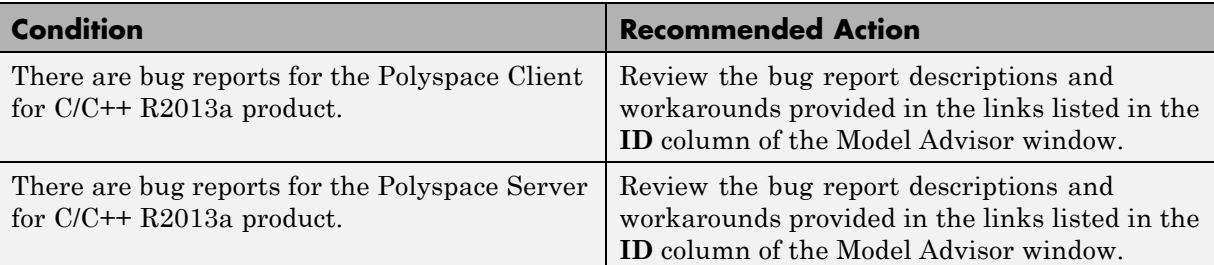

#### **See Also**

"Polyspace Products for C/C++ Documentation"

## <span id="page-65-0"></span>**Display bug reports for Embedded Coder**

Display bug reports for the Embedded Coder R2013a product.

#### **Description**

Run this check to display the bug reports for Embedded Coder R2013a that are available at [www.mathworks.com/support/bugreports.](http://www.mathworks.com/support/bugreports)

**Note** This check does not determine whether your model might be affected by these bugs.

#### **Input Parameters**

To display bug reports modified after a certain date, use the **Only show bug reports modified after date (mm/dd/yyyy)** field.

#### **Results and Recommended Actions**

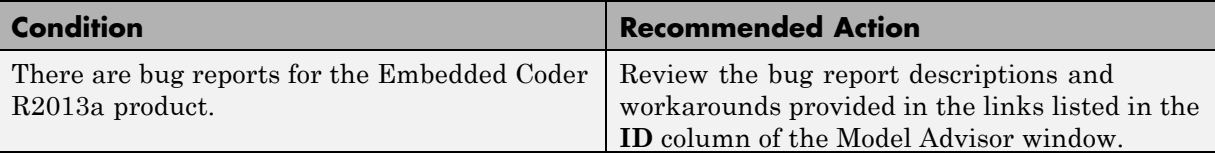

#### **See Also**

"Embedded Coder" documentation

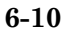

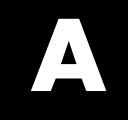

## <span id="page-66-0"></span>References

## <span id="page-67-0"></span>**Normative References**

DO-178C, *Software Considerations in Airborne Systems and Equipment Certification*. RTCA, Inc., 2011.

DO-330, *Software Tool Qualification Considerations*. RTCA, Inc., 2011.

DO-331, *Model-Based Development and Verification Supplement to DO-178C and DO-278A*. RTCA, Inc., 2011.

DO-254, *Design Assurance Guidance for Airborne Electronic Hardware*. RTCA, Inc., 2000.

DO-278, *Guidelines for Communication, Navigation, Surveillance, and Air Traffic Management (CNA/ATM) Systems Software Integrity Assurance*. RTCA, Inc., 2002.

DO-278A, *Software Integrity Assurance Considerations for Communication, Navigation, Surveillance and Air Traffic Management (CNS/ATM) Systems*. RTCA, Inc., 2011.

## **Index**

## <span id="page-68-0"></span>Index**C**

[certification credit](#page-21-0) 1-[14](#page-21-0) [qualification process](#page-27-0) 2[-4](#page-27-0)

#### **D**

[DO Qualification Kit product](#page-22-0) [prerequisite knowledge for](#page-22-0) 1-[15](#page-22-0)

#### **Q**

[qualification](#page-10-0) [DO-178C](#page-10-0) 1-[3](#page-10-0) [DO-254](#page-11-0) 1-[4](#page-11-0) [qualification documents](#page-14-0) 1[-7](#page-14-0) Polyspace® [verification tool](#page-18-0) 1-[11](#page-18-0) Simulink® [Code Inspector™ verification](#page-17-0) [tool](#page-17-0) 1[-10](#page-17-0) Simulink® [Report Generator™ verification](#page-16-0) [tool](#page-16-0) 1[-9](#page-16-0) Simulink® [Verification and Validation™](#page-15-0) [verification tool](#page-15-0) 1-[8](#page-15-0) [SystemTest™ verification tool](#page-20-0) 1-[13](#page-20-0) [qualification process](#page-14-0) [documents](#page-14-0) 1[-7](#page-14-0) [overview](#page-25-0) 2-[2](#page-25-0) [proposing](#page-27-0) 2-[4](#page-27-0)

#### **S**

[software verification tool](#page-14-0) [supported products](#page-14-0) 1-[7](#page-14-0) [supported products](#page-14-0) [DO Qualification Kit product](#page-14-0) 1[-7](#page-14-0) Polyspace® [Client™ for C/C++ verification](#page-18-0) [tool](#page-18-0) 1[-11](#page-18-0) Polyspace® [Server™ for C/C++ verification](#page-18-0) [tool](#page-18-0) 1[-11](#page-18-0) Polyspace® [verification tool](#page-18-0) 1-[11](#page-18-0) Simulink® [Code Inspector™ verification](#page-17-0) [tool](#page-17-0) 1[-10](#page-17-0) Simulink® [Report Generator™ verification](#page-16-0) [tool](#page-16-0) 1[-9](#page-16-0) Simulink® [Verification and Validation™](#page-15-0) [verification tool](#page-15-0) 1-[8](#page-15-0) [SystemTest™ verification tool](#page-20-0) 1-[13](#page-20-0)

#### **T**

[Tool Operational Requirements \(TOR\)](#page-29-0) [documenting](#page-29-0) 2-[6](#page-29-0) [qualification process](#page-25-0) 2[-2](#page-25-0) [verifying](#page-30-0) 2[-7](#page-30-0) [within Tool Qualification Plan \(TQP\)](#page-27-0) 2[-4](#page-27-0) [Tool Qualification Plan \(TQP\)](#page-27-0) 2[-4](#page-27-0) [tool qualification results](#page-32-0) 2[-9](#page-32-0) [TOR \(Tool Operational Requirements\)](#page-29-0) [documenting](#page-29-0) 2-[6](#page-29-0) [qualification process](#page-25-0) 2[-2](#page-25-0) [verifying](#page-30-0) 2[-7](#page-30-0) [within Tool Qualification Plan \(TQP\)](#page-27-0) 2[-4](#page-27-0) [TQP \(Tool Qualification Plan\)](#page-27-0) 2[-4](#page-27-0)